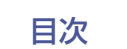

# marantz

# Dirac Live Room Correction Dirac Live Bass Control

本取説に記載されているすべての機能を使用するには、お使いの機器のファームウェ アを最新にしてください。

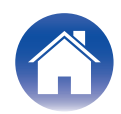

### <span id="page-1-0"></span>はじめる前に/測定

[Dirac Live Bass Control について](#page-21-0) [22](#page-21-0)

付録

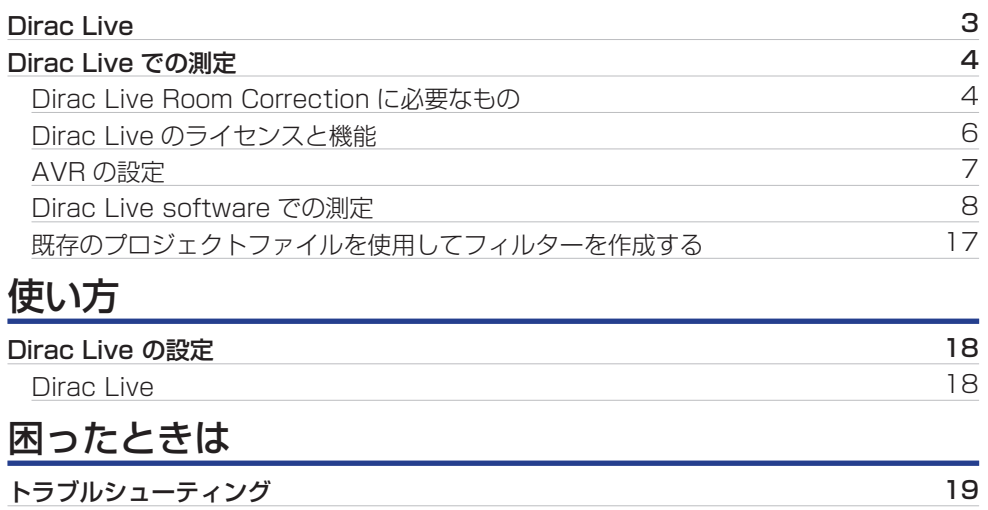

[よくある質問](#page-18-0) [19](#page-18-0)<br>Dirac Live Bass Control について インタン インタン 19

[お問い合わせ先](#page-22-0) [23](#page-22-0) [登録商標について](#page-22-0) きょうしょう しょうしょう こうしょう こうしょう こうしょく [23](#page-22-0)

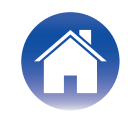

## <span id="page-2-0"></span>Dirac Live

本機は Dirac Live® Room Correction および Dirac Live® Bass Control に対応しています。 Dirac Live Room Correction および Dirac Live Bass Control を使用するためには、Dirac Live ライセンスを購入する必要があります。

#### ■ Dirac Live Room Correction とは何ですか?

Dirac Live は、特許取得済みアルゴリズムを適用することにより、プレミアムホームシアターで使用される先進的な室内音響最適化ソリューションであり、部屋への影 響を分析してデジタル的に低減することでスピーカーのパフォーマンスを向上させます。

Dirac Live は、より広いスイートスポット、ステージングの改善、透明さ、音声の明瞭度、および他の方法では不可能なより深くタイトな低音を提供します。

#### ■ Dirac Live Bass Control とは何ですか?

Dirac Live Bass Control は入力信号に含まれる低域成分を各再生チャンネル(スピーカー)へルーティングする低音管理技術です。さらに、各チャンネルの低音管理と 出力の制御を一括管理することで、Dirac Live Room Correction テクノロジーが大幅に拡張されます。特に、複数のサブウーハーを備えたシステムでは、室内音響補正 効果と低音の再生能力が大幅に向上します。

### ■ Dirac Live の特徴

- 0 PC/Mac 上で動作
- ユーザーがターゲットカーブをカスタマイズ可能
- 比較試聴も可能な、フィルターを 3 つまで保存

- Dirac Live について詳しく知りたい場合は、以下の情報をご覧ください。
	- 1. Dirac Live 取扱説明書のトップページ https://helpdesk.dirac.com/
- 2. Dirac Live ソフトウェアのダウンロードページ https://www.dirac.com/live/downloads/
- 3. FAQ

https://helpdesk.dirac.com/

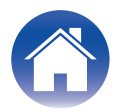

## <span id="page-3-0"></span>Dirac Liveでの測定

### Dirac Live Room Correctionに必要なもの

#### PC(Windows/Mac)

Dirac Live Room Correction は、パソコン上に Dirac Live ソフトウェアを ダウンロードして測定を行います。

お使いのパソコンをインターネットに接続する必要があります。

#### ■ 測定用マイク

Dirac Live Room Correction では測定用 USB マイクロフォン(市販)をご用 意ください。マイクのキャリブレーションファイルが付属されているものは、 キャリブレーションファイルもご準備ください。

推奨マイク: mini DSP UMIK-1\*

\* UMIK-1 をご使用の方は miniDSP Web サイトからシリアル番号を入力して、 UMIK-1 のキャリブレーションファイルをダウンロードしてください。"\_90deg" ファイルを選択してください。

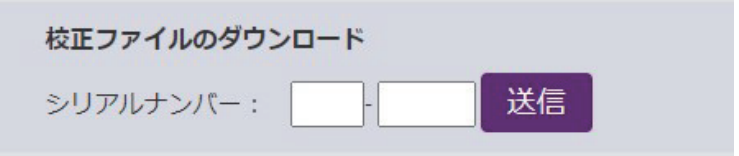

https://www.minidsp.com/products/acoustic-measurement/umik-1

#### ご注意

- ●本機付属の Audyssey 用ヤットアップマイクは Dirac Live の測定には使用できま せん。
- UMIK-1 用に USB 延長ケーブルが必要な場合は、ACTIVE USB 2.0 または 3.0 の ケーブルを使用してください。

推奨 USB 延長ケーブル: Cable Creation Active USB Extension Cable 16.4 FT

https://www.cablecreation.com/products/active-usb-extensioncable-16-4-ft

#### ■ マイクスタンド

- UMIK 付属のミニチュア マイク スタンドは使用しないでください。
- 標準のブームマイクスタンド(市販)をご使用ください。
- 0 測定中はマイクロホンを手に持たないでください。

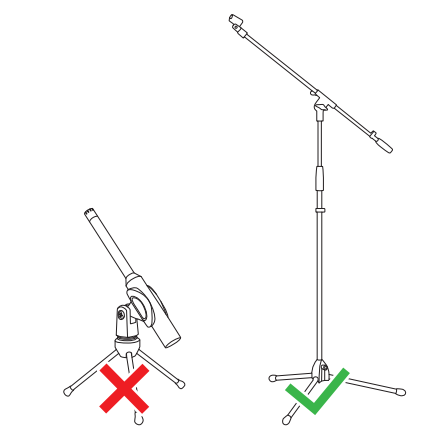

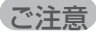

● マイクは天井に向けてマイクスタンドに取り付けてください。

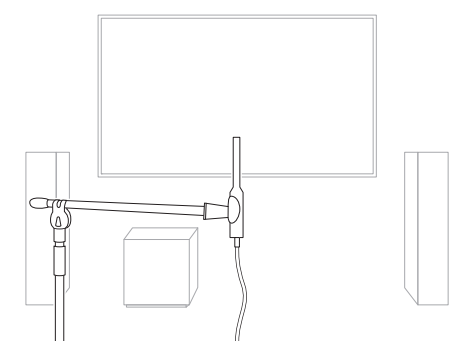

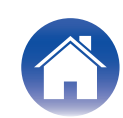

#### ■ Dirac Live アカウント、Dirac Live ライセンスおよび Dirac Live ソフ トウェア

Dirac Live Room Correction を使用する場合、Dirac Live ライセンスを購入 およびアクティブ化して以下のウェブページから Dirac Live ソフトウェアを ダウンロードする必要があります。

www.dirac.com/marantz/

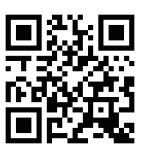

#### $\overline{\mathscr{E}}$

- Dirac Live アカウントは、Dirac Live ウェブページのログイン画面で「アカウントを 持っていない場合」を選択して作成してください。
- 0 Dirac Live ソフトウェアが最新バージョンに更新されていることを確認してくださ  $\bigcup_{\alpha}$

最新バージョンを使用しているかを確認するには、以下にアクセスしてください。 www.dirac.com/live/downloads/

以下のメニューから AVR のファームウェアが最新であることを確認してくださ  $\bigcup_{\Omega}$ セットアップメニュー - 一般 - ファームウェア - アップデートの確認

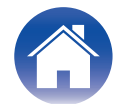

### <span id="page-5-0"></span>Dirac Live のライセンスと機能

Dirac Live ソフトウェアで利用できる機能は、購入したライセンスによって異なります。以下は各ライセンスで利用できる機能です。

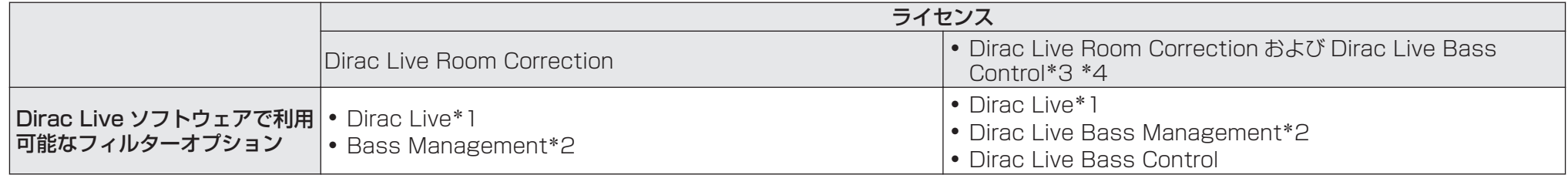

\*1 Dirac Live は、Dirac Live Room Correction 機能を示します。

\*2 "Bass Management"は、Dirac Live Room Correction ライセンスを購入したユーザーに利用可能な Dirac Live Bass Management 機能を示します。

\*3 Bass Control ライヤンスについて Bass Control ライセンスには 2 つのオプションがあります:Single Subwoofer(単一サブウーファー)および Multi Subwoofer(複数サブウーファー) 使用するサブウーハーが 1 つだけの場合、Single Subwoofer ライセンスが必要です。複数のサブウーファーを使用する場合、Multi Subwoofer ライセンスが必要です。

\*4 Bass Control 機能を使用するには、Dirac Live Room Correction ライセンスと Dirac Live Bass Control ライセンスの両方が必要です。

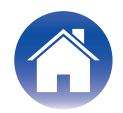

### <span id="page-6-0"></span>AVR の設定

Dirac Live ソフトウェアを使う前に、本機にて以下の設定が必要になります。

#### 1 ネットワークに接続する。

Dirac Live ソフトウェアをインストールした、パソコン PC と同じネット ワークに本機を接続してください。 (設定項目: セットアップメニュー - ネットワーク - 接続)

#### 2 Speaker Preset を設定する(2 回目以降の測定のみ)。

キャリブレーションしたいスピーカープリセットを設定します。既に 2 種類 のプリセットを使用している場合は、上書きしたいプリセットを設定してく ださい。

初めて Dirac Live でキャリブレーションをおこなう場合、自動的にスピー カープリセット 2 に保存されます。

(設定項目: セットアップメニュー/スピーカー/マニュアルセットアップ/ス ピーカープリセット)

#### ご注意

- 初めて Dirac Live でキャリブレーションをおこなう場合、スピーカーレイアウト やクロスオーバーはプリセット 1 の値がコピーされます。
- ●初めて Dirac Live でキャリブレーションをおこなう場合、プリセット 2 が使用さ れていても上書きされます。

### **3 スピーカーレイアウトを設定する。**

メニューのスピーカーレイアウトで測定したいスピーカーの配置を設定しま す。 (設定項目: セットアップメニュー - スピーカー - マニュアルセットアップ - スピーカーレイアウト)

#### ご注意

● オプションの Dirac Live room correction 機能は各スピーカーの適切なゲイン と遅延時間を計算します。クロスオーバーポイントは計算しません。Dirac Live calibration を実行する前に、スピーカーのクロスオーバー周波数を本機のセット アップメニューで調整してください。 設定項目: セットアップメニュー – マニュアルセットアップ – クロスオーバー周

波数

Bass Management または Bass Control を使用する場合は、クロスオーバー周 波数は適切な設定に自動的に設定されます[。「9-2 Bass Management または](#page-13-0) Dirac Live Bass Control™を使用する場合 | (図 14ページ)

0 ヘッドホンを接続している場合、測定はできません。Dirac Live の測定を行う前に、 必ずヘッドホンのプラグを抜いてください。

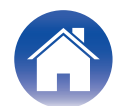

### <span id="page-7-0"></span>Dirac Live software での測定

測定には Dirac Live ソフトウェアを使用します。Dirac Live ソフトウェアのガイダンスに従って測定をしてください。

Dirac Live ソフトウェアを起動する。

### 2 Dirac Live アカウントにログインする。

Dirac Live ウェブサイトで作成したアカウントとパスワードを入力します。

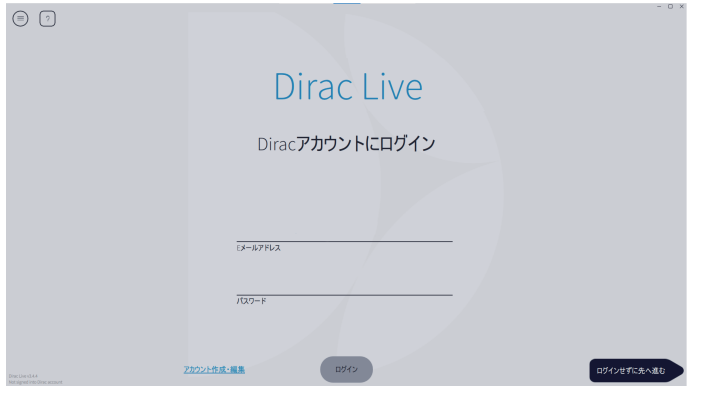

### 3 測定したい AVR を選択する。

パソコンと同じネットワークに接続されている Dirac Live と互換性のある 製品を検出し、画面に表示します。

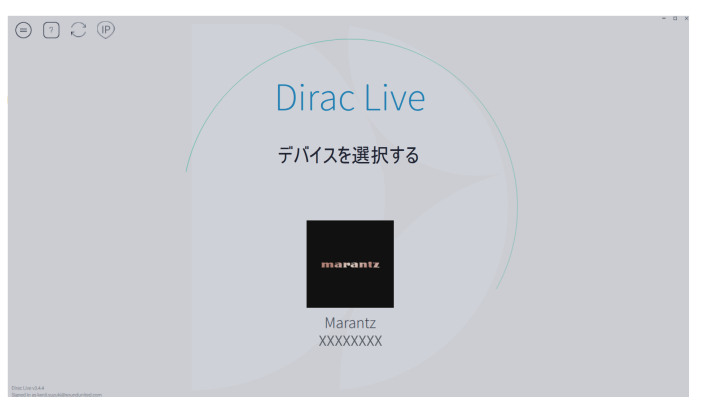

● 本機が見つからない場合は、。(更新)を選択してください。

- ⋒(IP)を選択すると、手動で測定したい AVR の IP アドレスを入力することができ ます。
- △(×ニュー)ボタンを選択すると、メニューが表示します。言語の選択や、測定環境 の保存/読み込みができます。
- (ヘルプ)ボタンを選択すると、画面ごとのヘルプを見ることができます。

### ■ Dirac Live で測定済みの場合

本機を選択した後、以前の測定結果を保存したプロジェクトファイルを読み 込むことで、測定プロセスをスキップできます[。「既存のプロジェクトファイ](#page-16-0) ルを使用してフィルターを作成する| (pg 17ページ)

0 プロジェクトファイルを読み込むと、Bass Control などの新しいフィルターオプ ションを使用して、以前の測定結果に基づいてフィルターを作成できます[。「9-2](#page-13-0) [Bass Management または Dirac Live Bass Control™を使用する場](#page-13-0) 合| (re 14[ページ\)](#page-13-0)

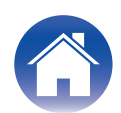

4 測定用のマイクロフォンを PC の USB 端子、または AVR の USB 端子に接続する。

接続したマイクが Dirac Live ソフトウェアに表示されます。

#### ■ PC にマイクを接続する場合

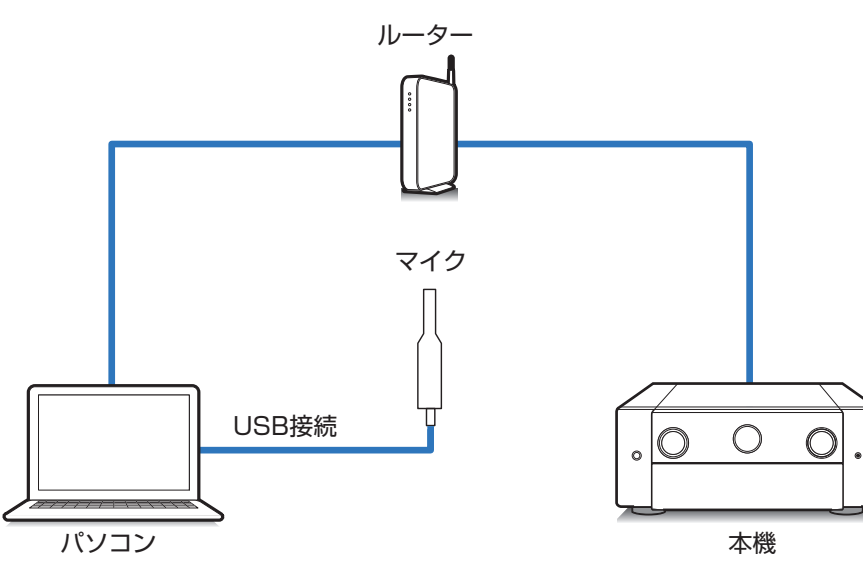

ルーター マイク USB接続  $\overline{\circ}$  $\bigcirc$  $\bigcirc$ パソコン 本機

■ AVR にマイクを接続する場合

ご注意

0 AVR に USB 端子が二つある場合は、フロントパネルの USB 端子にマイクを接続 します。

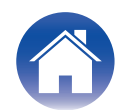

5 測定に使用するマイクを選ぶ。

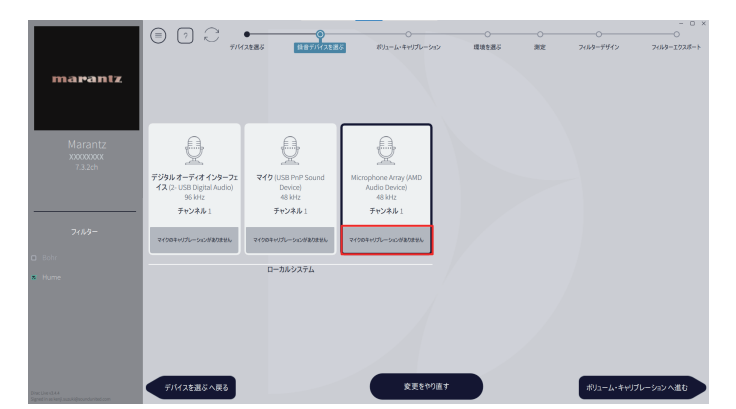

使用する測定用マイクにキャリブレーションファイルが付属されている場合 は、Dirac Live ソフトウェアに必ずキャリブレーションファイルをロードし てください。

● "マイクのキャリブレーションがありません"(赤枠部)をクリックして、キャ リブレーションファイルをロードしてください。

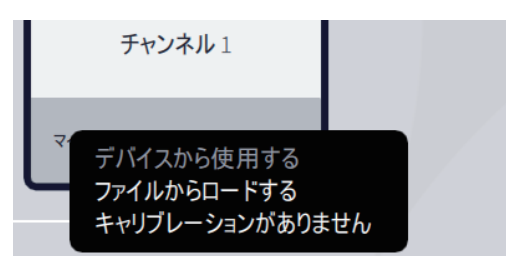

マイクを選択し、"ボリューム・キャリブレーションへ進む"を選ぶと次の画面 に移動します。

- ご注意
- パソコンに内蔵されているマイクや USB で接続している他の録音機器も表示され ます。必ず接続した測定用マイクを選択してください。

6 本機の再生レベルとマイクの入力レベルを調整する。

適正な測定をおこなうために、接続された全てのスピーカーが適切な出力レ ベルになるように調整します。

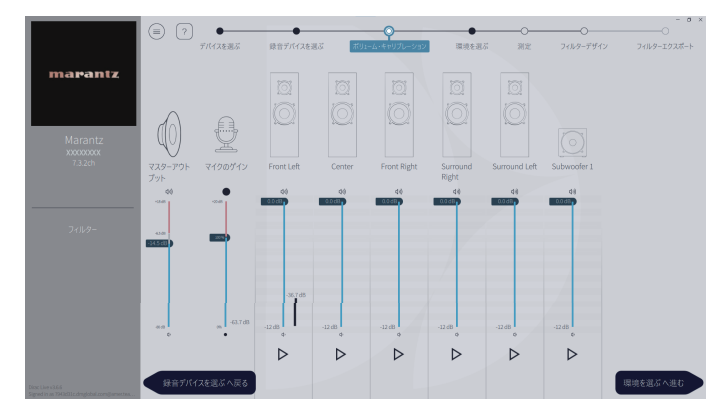

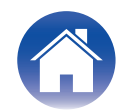

(1) 測定マイクをマイクスタンドに設置して、メインリスニングポイントに置 く。

測定マイクの先端を天井に向け、マイクの高さを座った人の耳の高さに合 わせて高さを調整してください。

- B マイクのゲインを 100%に設定する。
- C 主音量を約-55.0dB に設定する。
- (4) スピーカーを 1 つ選択して、▷ ボタンを押す。

選択したスピーカーからテストトーンが出力され、検出した音声のレベル バーが表示されます。

- E 検出した音声のレベルバーがおおよそ⁻15.0dB から⁻30.0dB になるよ う主音量を調節する。
- G 次のスピーカーのテストトーンを再生してレベルバーが-15.0dB から ⁻30.0dB に入っていることを確認する。 範囲に入っていない場合は、チャンネル個別のボリュームを使用してレベ ルを合わせてください。
- G 手順 6 を繰り返してすべてのスピーカーの出力がおおよそ-15.0dB か ら-30.0dB の中で揃うように調整する。再生レベルの調節が完了したら、 "環境を選ぶへ進む"を選ぶ。

#### で注意

● レベルバーは目安であり、お使いのパソコンや環境によってはレベルバーが-30dB に到達しない場合があります。この場合、すべてのチャンネルをほぼ同じレベルに調 節してください。

音量レベルは通常使用するレベルよりも少し高めに設定してください。

### $\rightarrow$

#### メインリスニングポイントについて

- メインリスニングポイントとは、最もリスナーが座る位置または一人で視聴すると きに座る位置です。
- 0 測定結果が正しいことを確認するために、測定用マイクをマイクスタンドに置いて ください。

### 7 リスニングエリアの環境を選ぶ。

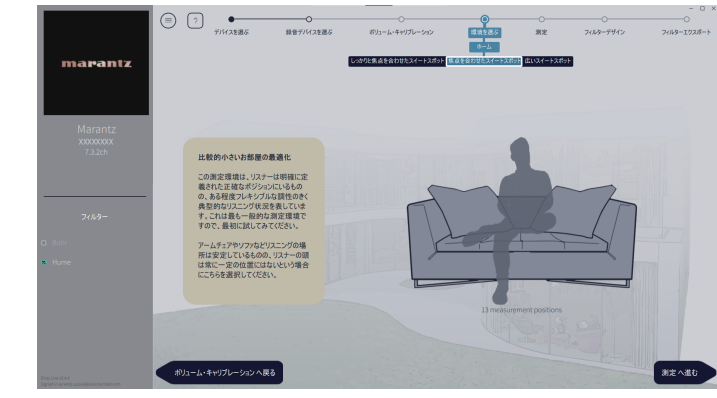

リスニングエリアの環境を選んだら、"測定へ進む"を選びます。

#### ご注意

● リスニングエリアに複数の座席がある場合は、Dirac Live で"広いスイートスポッ ト"の配置を使用してください。

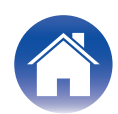

### 8 測定する。

各ポジションで測定します。

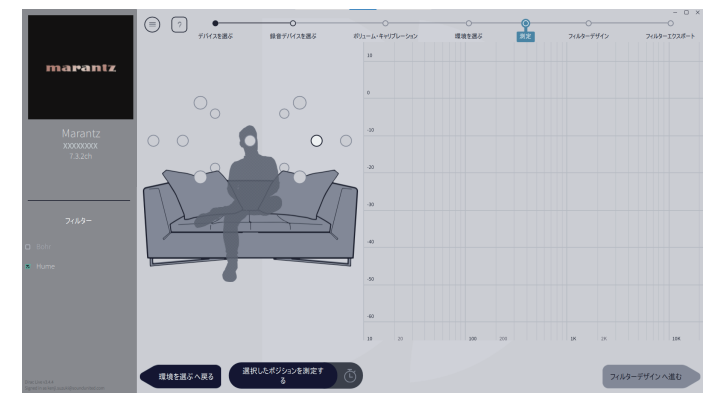

- A 測定用マイクをメインリスニングポイントに真上に向けて設置する。
- (2) 画面上にあるイラストの中央の丸印を選ぶ。
- (3) "選択したポジションを測定する"を選ぶ
- 各スピーカーからテストトーンが出力され、測定を開始します。
- (4) 測定が終了したら、測定用マイクを次のポジションに設置する。
- E 次のポジションを選んで測定する。
- (6) 手順 4 と 5 を繰り返し、すべてのポジションの測定を完了する。 測定が完了したら、"フィルターデザインへ進む"を選んでください。
- ご注意
- すべてのポジションを測定しなくても"フィルターデザイン"のステップに進むこと ができます。ただし、測定の回数が多いほどより正確な補正ができるため、すべての ポジションを測定することをお勧めします。
- 測定中はできるだけ部屋を静かにしてください。騒音は測定の妨げとなります。窓を 閉め、電化製品(ラジオ、エアコン、蛍光灯など)の電源を切ってください。測定の際、 これらの製品による騒音の影響を受ける場合があります。
- 測定中は、スピーカーと測定用マイクの間に立ったり、障害物を置いたりしないでく ださい。

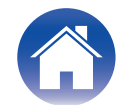

<span id="page-12-0"></span>9 フィルターを調整する。

各チャンネルのフィルターを調整します。

#### ■ フィルターオプション

Dirac Live ソフトウェアで選択できるフィルターオプションの特徴は以 下の通りです。

- "Dirac Live"は、スピーカーとリスニングルームの高度な分析を使用し たデジタルルーム補正技術です。
- "Bass Management"は、すべての入力チャンネルから低音周波数を ひとつ以上のサブウーハーに誘導します。
- "Bass Control"は、スピーカーとサブウーファーを完全なシステムと して扱います。

9-1 Dirac Live Room Correction を使用する場合

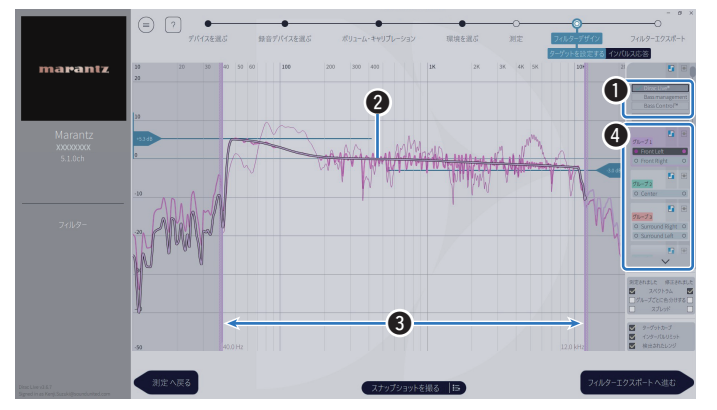

#### A フィルターオプション

フィルターデザインとして Dirac Live Room Correction を使用するに は、Dirac Live®を選択してください。フィルターは選択された後に計算 されるため、結果が表示されるまで時間がかかることがあります。

■ ターゲットカーブ

ターゲットカーブは Dirac Live で補正した後のスピーカーの周波数特性 を決めるカーブです。お好みに合わせてターゲットカーブを変更すること ができます。

■ インターバルリミット

画面上のスライダーで、フィルターを適用する周波数範囲を調整します。

#### **4 スピーカー選択**

ターゲットカーブを編集するスピーカーを選びます。また、任意のスピー カーをグルーピングすることができます。グルーピングされたスピーカー は同じターゲットカーブが適用されます。

フィルターの調整が完了したら、"フィルターエクスポートへ進む"を選びま す。

ご注音

● Dirac Live がフィルターオプションとして設定されている場合、Dirac Live ソフ トウェアでは"クロスオーバー周波数"は計算されません。必要に応じて、本機側で手 動で設定してください。

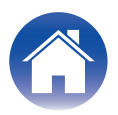

#### <span id="page-13-0"></span>9-2 Bass Management または Dirac Live Bass Control ™を使用する場合

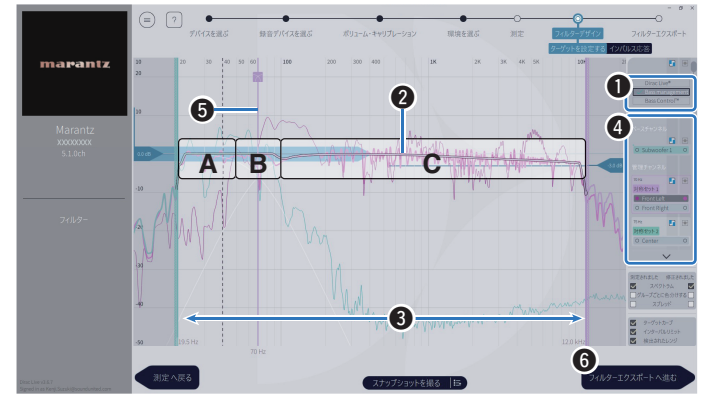

#### A フィルターオプション

フィルターデザインとして Bass Management または Bass Control ™を選択してください。フィルターは選択された後に計算されるため、結 果が表示されるまで時間がかかることがあります。

#### B ターゲットカーブ

ターゲットカーブは Dirac Live で補正した後のスピーカーの周波数特性 を決めるカーブです。お好みに合わせてターゲットカーブを変更すること ができます。

#### C インターバルリミット

画面上のスライダーで、フィルターを適用する周波数範囲を調整します。

#### ❹ スピーカー選択

スピーカーを選択してターゲットカーブやクロスオーバーポイントを編 集できます。また、スピーカーの一部を Unmanaged Channels にドラッ グアンドドロップすることで、Bass Management または Bass Control から除外するすることもできます。

#### **6** クロスオーバーポイント

選択したスピーカーグループのクロスオーバー周波数を調節します。 A は、主にサブウーハーに割り当てられる周波数を定義します。

B は、サブウーハーとハイレンジスピーカーの両方が周波数を定義しま す。

C は、主にハイレンジスピーカーに割り当てられる周波数を定義します。

#### **6** 計算(Bass Control™のみ)

フィルターオプションとして Bass Control™を選択した場合は計算ボ タンを押してください。

フィルターの調整が完了したら、"フィルターエクスポートへ進む"を選びま す。

#### $\rightarrow$

#### Bass Control および Bass Management

使用可能なフィルターは、ライセンスによって異なります。

- 0 Bass Control は、伝統的な低音管理機能とは根本的に異なります。Bass Management は、入力信号から低音のコンテンツを抽出し、接続されたサブウー ハーに経路を提供する一般的な AVR の機能です Bass Control は低音管理機能を提供します。スピーカーを最適化し、低音の正確性 を向上させてリスニングエリア全体で低音の性能を確保します。各サブウーハーか らは、配置に関わらず一貫した実在感のある応答が得られるようになります。
- Dirac Live の詳細については、Dirac Live Support をご覧ください。 https://helpdesk.dirac.com/

#### で注意

● Bass Management または Bass Control™がフィルターオプションとして設定 されている場合、最適な"距離"、"レベル"、および"クロスオーバー周波数"は Dirac Live ソフトウェアによって計算されます。これらの設定は、フィルターが機器に送 信され、本機側で有効になった後は変更できません。「Dirac Live」 (v 3 18 ペー [ジ\)](#page-17-0)

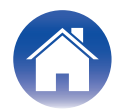

1∩ フィルターを本機に転送する。

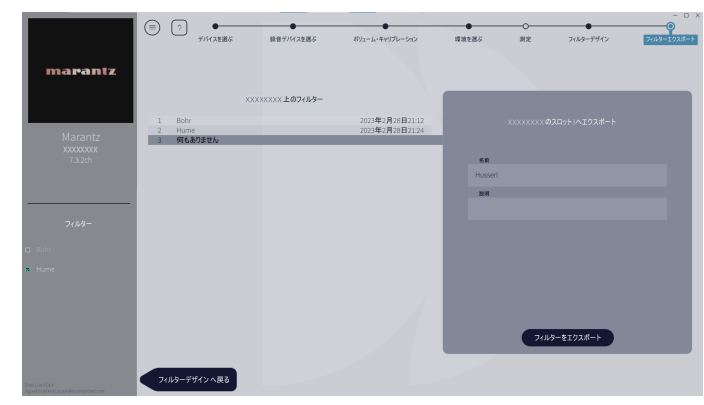

- (1) フィルターを転送したいスロットを選ぶ。
- ② フィルターに名前を付ける。

Dirac Live ソフトウェアでは自由に名前を付けられますが、転送後に本機 で表示できる名前の文字と長さには制限があります。半角 20 文字以内の 名前をお勧めします。

(3) フィルターをエクスポートを選ぶ。

フィルターを本機に転送します。転送が終了すると、自動的に F フィルター デザインのページに切り替わります。

#### 11 複数のフィルターを生成する。

Dirac Live では測定したデータを元に最大 3 つのフィルターを生成するこ とができます。フィルターデザインページで新規にフィルターを生成した後、 フィルターをエクスポートの画面で未使用のスロットを選んで転送してくだ さい。

 $\rightarrow$ 

- 本機は Dirac Live ソフトウェアと通信中、GUI に以下の画面を表示します。この画 面の表示中は本機を操作できません。
- この画面が表示されたままネットワーク環境等の問題で通信ができなくなった場 合、リモコンの BACK ボタンを押して、本機 を通常モードに戻してから再度 Dirac Live ソフトウェアを起動してください。

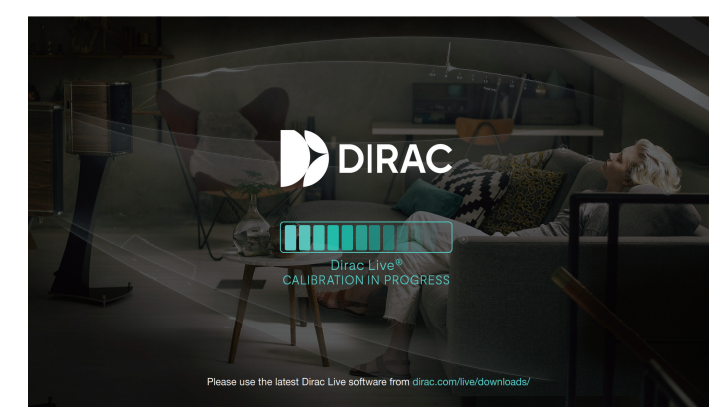

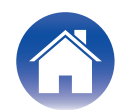

ご注意

- Dirac Live ソフトウェアのメニューから、いつでもプロジェクトの保存や読み込み ができます。プロジェクトファイルを保存すると、中断した測定の再開や、測定結果 の再転送することができます。
- プロジェクトファイルを読み込むときは、本機のスピーカーレイアウト設定をあら かじめプロジェクトファイルを保存した時と同じ設定にしてください。
- 読み込んだフィルターを手動で編集した後に、同じフィルターで上書きしても設定 が反映されない場合があります。

この場合、Dirac Live ソフトウェア画面の左下に表示される"フィルター"から上書 きしたいフィルターを選択してください。

×マークをクリックすると、本機からフィルターを削除することができます。そのう えで、新しいフィルターを転送してください。

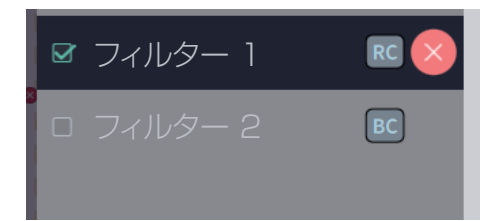

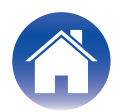

### <span id="page-16-0"></span>既存のプロジェクトファイルを使用してフィルターを作成する

以前の測定結果を含むプロジェクトファイルがある場合、読み込むことで測定をおこなわずにフィルターを調節できます。

Dirac Live ソフトウェアのメニューを選択する。

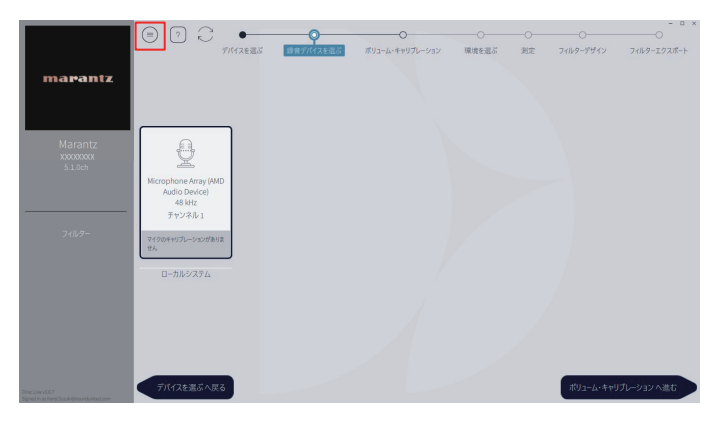

### 3 フィルターを調節する。

プロジェクトを読み込むと、フィルターを調節する画面が開きます。各チャン ネルのフィルターを調節してください[。「フィルターを調節する」\(](#page-12-0)図 13ペー [ジ\)](#page-12-0)

### 2 プロジェクトファイルを読み込む。

メニューから"プロジェクトを読み込む"を選択し、使用したいプロジェクト ファイルを選択してください。(ファイルの拡張子は".liveproject"である必 要があります。)

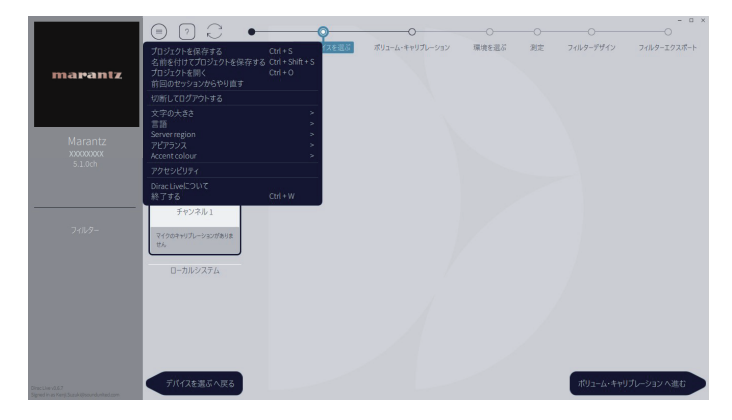

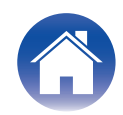

## <span id="page-17-0"></span>Dirac Live の設定

### Dirac Live

Dirac Live ソフトウェアから転送したフィルターは、セットアップ メニューの Audio - Dirac Live で設定できます。

これらの設定は、フィルターが Dirac Live ソフトウェアからユニットに送信され た後に有効になります。

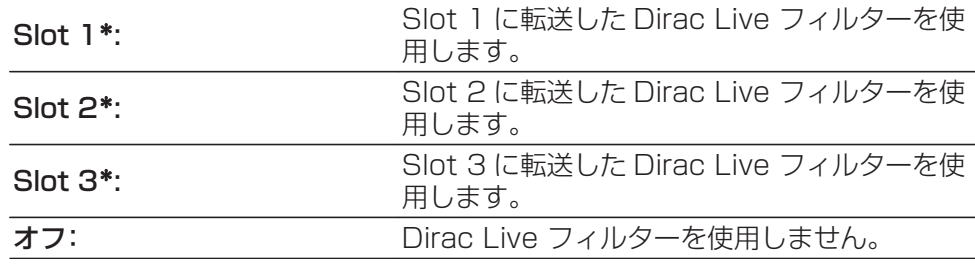

\* Dirac Live ソフトウェアで付けたフィルターの名称が GUI 上に表示されます。

### $\rightarrow$

- 0 Dirac Live ソフトウェアを使って最大3つまでのフィルターを保存することができま す。
- 0 フィルターを転送した Slot のみ選択することができます。
- 0 Dirac Live では、周波数特性や時間特性を補正するアコースティックフィルターに加え て、フィルターごとに各スピーカーの出力レベルと距離も保存します。
- 0 Dirac Live フィルターの設定は、入力ソースごとに保存されます。
- サウンドモードが" Direct" または" Pure Direct" の場合、距離とレベルのみ適用され ます。アコースティックフィルターは適用されません。
- ●ヘッドホン使用時、Dirac Live は自動的に"オフ"になります。
- Dirac Live を使用してる場合、グラフィック EQ は設定できません。
- オプションメニュー Dirac Live でもフィルターの設定ができます。
- 1. OPTION を押す。
	- オプションメニュー画面を表示します。
- 入力ソースが"HEOS Music"のときは、オンラインミュージックのオプションメ ニュー画面を表示します。"AVR オプション"を選び、ENTER を押してください。
- 2. カーソル上/下を押して"Dirac Live"を選び、ENTER を押す。

"Dirac Live"画面を表示します。

3. カーソル 左/右を押して、お好みのフィルターを選ぶ。

#### ご注意

0 Dirac Live Room Calibration をおこなった後に、"スピーカーレイアウト"メニューで スピーカーの構成を変更すると、Dirac Live のデータが失われます。スピーカー構成を変 更した場合は、再度測定をやり直してください。

Dirac Live®フィルターオプションが設定されている場合、Dirac Live 測定をおこなった 後に変更をおこなう際は"距離"、"レベル"および"クロスオーバー周波数"を再度測定する 必要はありません。

- 0 機器に Dirac Live のフィルターオプションとして Bass Management または Bass Control™が設定されている場合、以下の制限が適用されます。
- セットアップメニューのスピーカー マニュアルセットアップ内にある次の設定は変 更できません。
	- 0 距離
	- 0 レベル テストトーン
	- クロスオーバー周波数
	- 0 スピーカーレイアウト サブウーハーモード
	- 0 スピーカーレイアウト サブウーハーレイアウト
	- アドバンス設定 I FF
	- アドバンス設定 2 チャンネル再生の設定
- ヤットアップメニュー内のオーディオ IMAX オーディオ設定がオートに設定され、変 更できません。
- オプションメニューでは、ダイアログエンハンサーとトーンコントロールは使用できま せん。
- 以下のサウンドモードでは、距離、レベル、およびクロスオーバー周波数のみが適用でき ます。アコースティックフィルターは適用できません。
	- Multi Ch Stereo
- 上記の制限された機能は、Dirac Live をオフにするか、Dirac Live Room Correction を適用したフィルターを選択することで使用できるようになります。

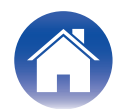

## <span id="page-18-0"></span>トラブルシューティング

### よくある質問

#### Dirac Live ライセンスはどこで購入できますか?

0 Dirac Live ライセンスは、Dirac のウェブサイトで購入できます(www.dirac.com/marantz)。

#### 一つの Dirac Live ライセンスで複数の AVR に Dirac Live を適用することはできますか?

● できません。 Dirac Live ライセンスは AVR 自体に登録されます。 複数の AVR に Dirac Live を適用したい場合は、それぞれの AVR 用にライセンスをご購入ください。

#### Dirac Live ソフトウェア上で、本機が検出できない

- 本機とパソコンを同じネットワークに接続してください。また、インターネットへの接続が必要です。「ネットワークに接続する。| (r) 7 ページ)
- 0 Dirac Live ソフトウェアを再起動してください。
- 機器を再起動すると、問題が改善される場合があります。 ディスプレイに"Restart"が表示されるまで、本体の d ボタンを押し続けるか、本機の電源コードを抜き差ししてください。
- ルーター本体および設定によっては Dirac Live ソフトウェアと本機の接続ができない場合があります。ルーターを交換するか、ルーターの設定を確認してください。

#### Dirac Live はクロスオーバー周波数を測定しますか?

- Dirac Live Room Correction はクロスオーバー周波数の自動測定に対応していません。測定前、または測定後に手動で本機のセットアップメニューから設定してくだ さい。
- 追加機能の Dirac Live Bass Control または Bass Management をご使用になると、クロスオーバー周波数は自動的に設定されます。 また、フィルターデザイン画面で調節することもできます[。「9-2 Bass Management または Dirac Live Bass Control™を使用する場合」\(](#page-13-0)r → 14 ページ)

#### ターゲットカーブはオフラインで編集できますか?

0 できません。ターゲットカーブの編集は、お使いのパソコンと AVR を接続する必要があります。

#### Dirac Live ソフトウェアにエラーが表示される。

0 Dirac Live ソフトウェアが最新バージョンに更新されていることを確認してください。 最新バージョンを使用しているかを確認するには、以下にアクセスしてください。 www.dirac.com/live/downloads/

#### Dirac Live フィルターが使用できない。

0 Dirac Live フィルターは"セットアップメニュー" - "オーディオ" - "Dirac Live"または"オプションメニュー" - "Dirac Live"で設定できます[。「Dirac Live の設](#page-17-0) 定」(図 18[ページ\)](#page-17-0)

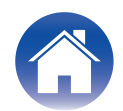

#### AVR に保存された Dirac Live フィルターが見つからない。

0 Dirac Live フィルターは、AVR のスピーカーレイアウト設定を変更するなど、スピーカーの構成を変更すると自動的に削除されます。

フィルターを復元するには:

フィルターが構築された時点の AVR のスピーカー構成に戻してください。パソコンに保存されている元のフィルターにアクセスし、再び AVR にエクスポートできます。 新しい Dirac Live フィルターを作成する場合は、改めて Dirac Live キャリブレーションを実施してください。

#### Dirac Live ソフトウェアの「デバイスデータが不整合またはサポートされていません」というエラー メッセージは何を意味しますか?

● AVR のスピーカー構成が変更された場合に表示されます。Dirac Live ソフトウェアは、AVR のスピーカー構成が保存された構成と一致していないことを検出します。

エラーを解決するには、以下のいずれかを実行してください。 -スピーカー構成を元の設定に戻してください。 -新しいスピーカー構成を維持したい場合は、Dirac Live キャリブレーションを再度おこなってください。 スピーカー構成が変更されていないことを確認してもエラーメッセージが表示される場合は、AVR を再起動してエラーメッセージが消えるかを確認してください。AVR を再起動するには、電源ボタンを 5 秒以上押し続けるか、電源プラグを抜いて再度挿し込んでください。

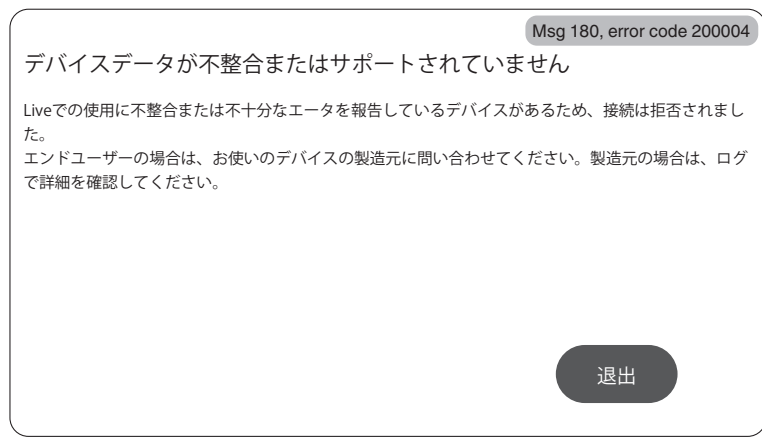

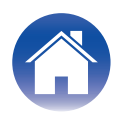

#### パソコンを AVR に接続し、テレビで Dirac Live キャリブレーションを実行することはできますか?

● パソコンを HDMI 経由で本機に接続できます。ただし、Dirac Live キャリブレーションが開始されると、キャリブレーションが終了するまで本機は Dirac ステータス画 面をテレビに出力します。テレビ上で PC の画面を継続して表示することはできません。キャリブレーションには別のモニターまたはノート PC を使用する必要がありま す。

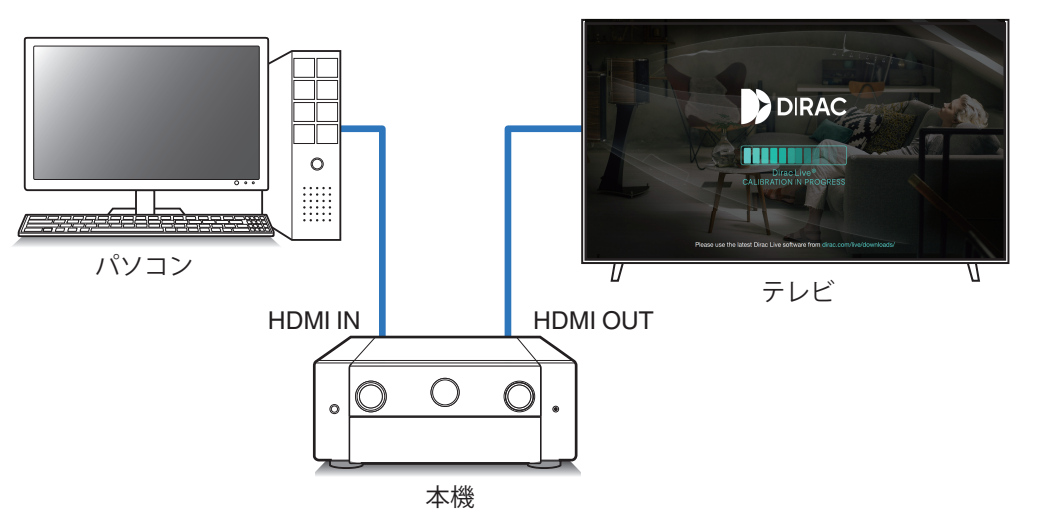

#### AVR がプリアウトを使用しているときに Dirac Live を使用できますか?

0 使用できます。

#### Windows PC または Mac 用の Dirac Live ソフトウェアの代わりに、Dirac Live iOS または Android アプリを使用できますか?

● 使用できます。ただし、キャリブレーションには iOS または Android デバイスの内蔵マイクは使用できません。キャリブレーションを実行する際は、Mini DSP の UMIK-1 などお好みの USB マイクを、AVR のフロントパネルの USB 端子に接続してください。

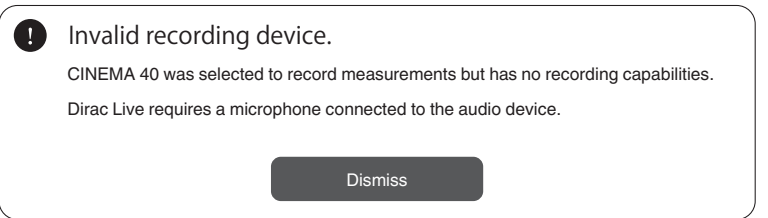

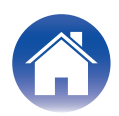

### <span id="page-21-0"></span>Dirac Live Bass Control について

#### Dirac Live Bass Control 機能は、Dirac Live Room Correction のライセンスで使用できますか?

• いいえ、Dirac Live Room Correction のライセンス以外にも Dirac Live Bass Control ライセンスの購入が必要です。「Dirac Live [のライセンスと機能」\(](#page-5-0)r 6ペー [ジ\)](#page-5-0)

#### Dirac Live Bass Control ライセンスは Dirac Live Room Correction の Limited Bandwidth のライセンスと組み合わせることはできますか?

● はい。Dirac Live Rooms Correction Full Bandwidth、Limited Bandwidth のどちらのライセンスにも組み合わせることが可能です。

#### Bass Control ライセンスが本機に登録されていることを知ることは出来ますか?

0 Dirac Live ソフトウェアを使って本機に接続して下さい。フィルターデザインページを開くと、利用可能な Dirac Live オプションを見ることが出来ます。テレビ画面で は Bass Control が本機に登録されているかは確認できません。

#### Dirac Live Bass Control を使うために再測定は必要ですか?

●前回測定したプロジェクトファイルをお持ちの方は、Dirac Live ソフトウェアにプロジェクトファイルを読み込ませることで、測定をスキップできます。 また、前回の測定結果をもとに新しい Bass Control フィルターを作成することができます[。「既存のプロジェクトファイルを使用してフィルターを作成す](#page-16-0) る| (図 17[ページ\)](#page-16-0)

#### スピーカーの設定が変更できない。

0 Dirac Live Bass Control を適用したフィルターを使用している場合、いくつかのスピーカー設定が使用できなくなります。 これらの設定を使用したい場合は、Dirac Live をオフにするか、Dirac Live Room Correction を適用したフィルターに設定してください[。「Dirac Live の設](#page-17-0) 定|(図 18[ページ\)](#page-17-0)

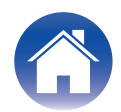

## <span id="page-22-0"></span>お問い合わせ先

より詳しい Dirac Live の情報に関しては、以下の URL にてご確認ください。 www.dirac.com

このマニュアルに記載されていない問題が発生した場合は、サポートチームまでお問い合わせください。 https://www.dirac.com/contact/

### 登録商標について

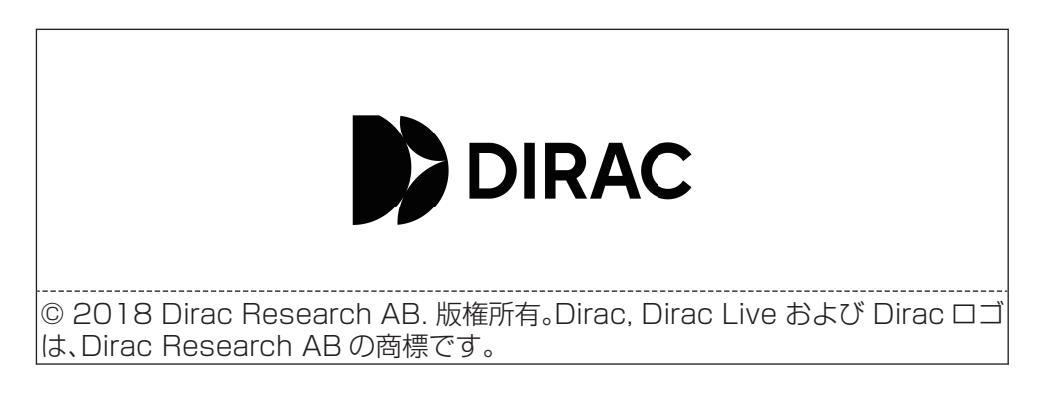

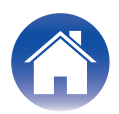

# marantz

3520 10864 00ASC ©2023 DEI Sales, Inc. All Rights Reserved.